## **Mon pense-bête pour Word**

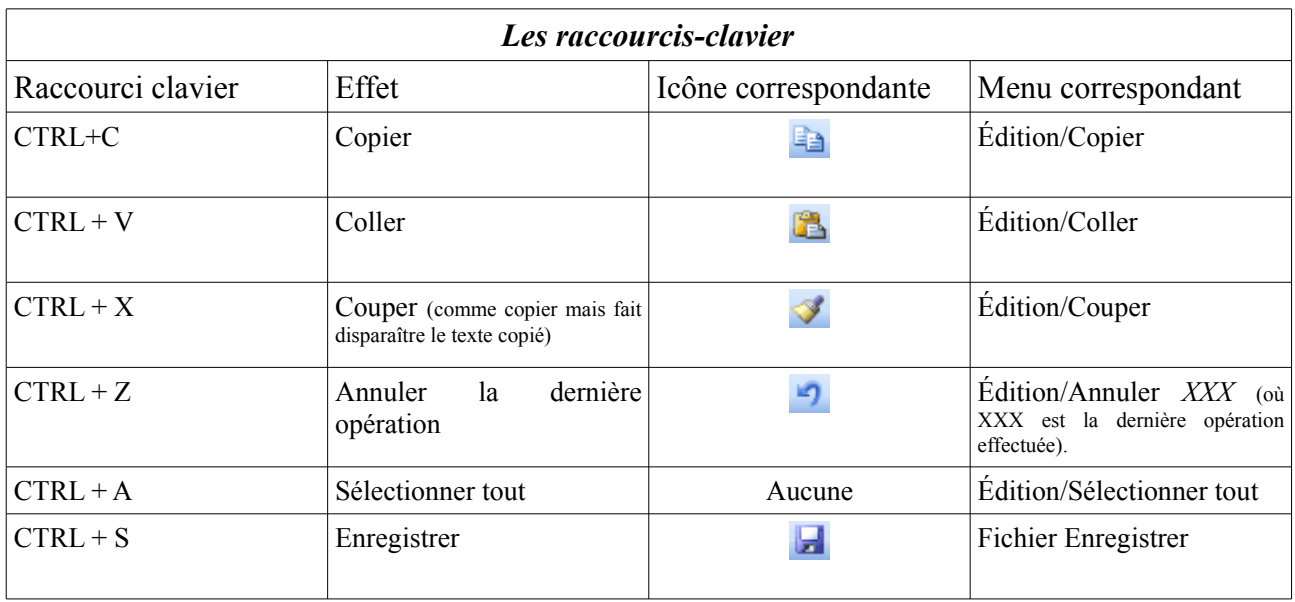

## *Les touches et trucs utiles*

**La touche Ctrl :** sélectionnez une partie d'un texte. Ensuite, appuyez sur la touche Ctrl et maintenez-la enfoncée tandis que vous sélectionnez un autre texte : celui-ci s'ajoute à la sélection.

**La touche Majuscule (ou Shift) :** cliquez à un endroit du texte pour y placer le point d'insertion. nsuite, appuyez sur la touche Majuscule et maintenez-la enfoncée tandis que vous cliquez à un autre endroit du texte : tout ce qui se trouve entre les deux endroits cliqués est sélectionné.

La touche Alt : Maintenez la touche Alt enfoncée pour sélectionner une tranche de texte verticale (comme sur l'image ci-contre).

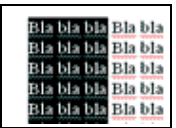

**La touche Majuscule (ou Shift) et les touches fléchées du clavier :** Cliquez à un endroit du texte pour y placer le point d'insertion. Appuyez sur la touche Majuscule et maintenez-la enfoncée tout en vous déplaçant dans le texte à l'aide des touches fléchées du clavier  $(\leftarrow, \rightarrow, \uparrow, \rightarrow)$ : le texte ainsi survolé est sélectionné au fur et à mesure (pratique pour les sélections précises).

**Double clic :** doublez cliquez n'importe où à l'intérieur d'un mot pour le sélectionner en entier.

**Triple clic :** triple cliquez n'importe où à l'intérieur d'un mot pour sélectionner tout le paragraphe.

**Sélectionner une ligne :** placez le pointeur de la souris dans la marge gauche du texte : il se transforme en flèche inversée (pointant vers la droite et non vers la gauche). Cliquez en face d'une ligne : celle-ci est sélectionnée.

## *Insérer des images*

Allez dans le menu Insertion/Image/ $\dot{A}$  partir d'un fichier, puis allez chercher l'image que vous voulez insérer. Une fois l'image insérée, pour qu'elle s'intègre correctement au texte : cliquez sur l'image pour la sélectionner puis allez dans le menu Format/Image, cliquez sur l'onglet Habillage, puis sur le symbole « Rapproché » et validez par OK.

## *Insérer un tableau*

• Méthode 1 : allez dans le menu Tableau/Dessiner un tableau puis dessinez le tableau à main levée.

• Méthode 2 : allez dans le menu Tableau/Insérer/Tableau, choisissez le nombre de colonnes et de lignes, puis validez par OK.